#### **Уважаемый участник Олимпиады!**

Задания заключительного этапа выполняются на сайте **etest.spbu.ru** (для входа требуется логин (ol24\*\*\*\*\*) и пароль). В открывшемся кабинете в разделе «Мои курсы» выбрать тот предмет, который Вы сдаете непосредственно в день входа и следовать инструкции. Эти действия необходимо осуществить за 5 минут до начала проведения Олимпиады.

**ВНИМАНИЕ! Вход в систему прокторинга и доступ к заданиям будут открыты РОВНО В 11:00 (время московское) согласно графику Олимпиады.** 

ПЕРЕД НАЧАЛОМ ВЫПОЛНЕНИЯ ОЛИМПИАДЫ ПРОВЕРЬТЕ СОБЛЮДЕНИЕ СЛЕДУЮЩИХ ТРЕБОВАНИЙ:

1. Выполнение олимпиады только на персональных компьютерах и ноутбуках (в случае использования участником мобильных устройств (мобильных телефонов, смартфонов, планшетов) при выполнении заданий Олимпиады Организационный комитет не принимает письменное заявление о техническом сбое и не предоставляет права повторного прохождения испытаний олимпиады). Мобильный телефон разрешено использовать только в качестве второй камеры.

2. Используется только одна клавиатура, одна компьютерная мышь. Для вывода изображения используется один монитор.

3. Используется один мобильный телефон с помощью QR-кода из системы прокторинга в качестве дополнительной камеры.

4. Наличие стабильной работы Интернет-соединения.

5. Компьютер соответствует минимальным системным требованиям, указанным в инструкции прохождения заключительного этапа ОШ СПбГУ, размещённой̆в соответствующем курсе предмета олимпиады на сервере etest.spbu.ru и на официальном сайте Олимпиады.

6. На компьютере установлен браузер Chrome или Firefox последней версии. А также выполнены настройки по отключению расширений у браузеров, включена поддержка сторонних cookie и разрешены всплывающие окна.

**ВНИМАНИЕ! Яндекс.Браузер, EDGE, OPERA, SAFARI не поддерживается системой. В случае его использования велика вероятность ошибки сохранения ответов. Заявление о техническом сбое принято НЕ будет.**

7. В комнате находитесь только Вы (не допустимо нахождение в комнате третьих лиц).

8. На фоне нет голосов или шума (идеально, если выполнение заданий заключительного этапа олимпиады будет проходить в тишине).

9. Соблюден официальный стиль одежды. На руках нет смартбраслетов, умных часов и других гаджетов.

10. Выбрано место для работы с хорошим освещением (лицо должно быть освещено равномерно, источник освещения не должен быть направлен в камеру или освещать только одну половину лица).

11. На рабочем столе НЕ находятся посторонние предметы, кроме тех, которые разрешены. Разрешено наличие на столе:

- оригинал паспорта (в случае, если участнику не исполнилось 14 лет – необходимо иметь при себе паспорт родителя);

- бутылка воды без этикетки, шоколадка без этикетки;

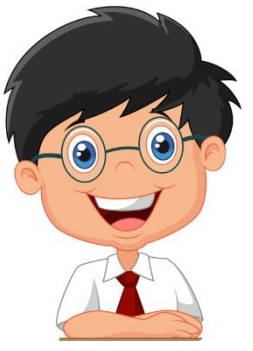

- при необходимости, лекарства;

- чистые листы бумаги для ЧЕРНОВИКА и письменные принадлежности.

12. Камера расположена так, что обеспечена видимость для проктора не только участника Олимпиады, но и рабочего места (как минимум участника должно быть видно по локти). Следует использовать мобильный телефон с помощью QR-кода из системы прокторинга в качестве дополнительной камеры. Иное использование мобильного телефона не допускается. Во время проведения телефон должен находиться в зоне видимости камеры или с начала Олимпиады использоваться как дополнительная камера.

#### ВО ВРЕМЯ ПРОХОЖДЕНИЯ ОЛИМПИАДЫ:

1. Используйте браузер в режиме ИНКОГНИТО.

2. Во время прохождения олимпиады недопустимо отключать вебкамеру.

3. Во время прохождения олимпиады недопустимо использовать наушники.

4. Не отключайте микрофон и не снижайте его уровень чувствительности к звуку во время олимпиады.

5. Не проговаривайте вопросы и задания вслух.

6. Участник обязан выполнять требования проктора (например, по требованию проктора показать окружающую обстановку и рабочее место, а также продемонстрировать скрытые значки на панели задач).

7. Участник не имеет права привлекать помощь третьих лиц во время состязания: недопустимо предоставлять доступ к компьютеру посторонним лицам во время выполнения заданий заключительного этапа, в том числе посредством программ для удаленного управления компьютером, вступать в разговоры с третьими лицами.

8. Участник не имеет права открывать другие вкладки браузера, **кроме выбранного текстового редактора (Microsoft Word, OpenOffice, LibreOffice, Р7, WPS) и встроенного сервиса «Ножницы»,** использовать справочные материалы (книги, записи и т.д.), любые гаджеты (мобильные телефоны, пейджеры, планшеты, умные часы и т.д.), наушники, дополнительные мониторы и компьютерную технику**. Онлайн-версии редакторов использовать ЗАПРЕЩЕНО.**

9. Участник Олимпиады не имеет права открывать сторонние приложения и программы**, кроме тех, которые указаны в п. 8.** 

**10. Участник выполняет задания в системе проведения Олимпиады. Участник не имеет права записывать задания олимпиады на листах, за исключением черновика.**

11. Участнику разрешено ОДНОКРАТНО выйти в туалетную комнату спустя 120 минут после старта Олимпиады. Перед выходом участник пишет в чате проктору время выхода из зоны видимости, затем по возвращении – время возвращения. При выходе участник не должен завершать работу и выходить из системы проведения олимпиады.

**ВНИМАНИЕ!** Участники, допущенные к заключительному этапу Олимпиады, но опоздавшие к началу проведения Олимпиады на 15 минут и более, не допускаются до выполнения заданий заключительного этапа.

## **ОСОБЕННОСТИ ПРОВЕДЕНИЯ ОЛИМПИАДЫ ШКОЛЬНИКОВ СПбГУ ПО МАТЕМАТИКЕ:**

- Олимпиада школьников СПбГУ по математике ориентирована на 3 возрастные группы: 6-7 кл., 8-9 кл., 10-11 кл.
- Вариант заключительного этапа состоит из 6 заданий для 8-9 классов и 5 заданий для 6-7 и 10-11 классов.
- **Учащиеся выполняют задания в системе проведения Олимпиады**: решение необходимо записать в соответствующем окне системы. Также решение может быть загружено в виде файла в формате **pdf**, использовав для подготовки текстовый редактор MS Word или его аналоги. Для каждого задания может быть загружено НЕ БОЛЕЕ ОДНОГО ФАЙЛА. Если решение уже записано в окне ответа, загружать файл не обязательно.
- На все действия, от начала работы с тестовой системой до окончания загрузки результатов, отводится **255 минут (4 часа 15 минут)**, из которых рекомендуется оставить не менее 15 минут на сохранение и (при необходимости) загрузку файлов с решениями.
- При подготовке решения задач можно пользоваться черновиками. В качестве черновика разрешается использовать только разрозненные чистые листы бумаги (не цельные тетради или блокноты), которые следует продемонстрировать на камеру перед началом работы.
- **Разрешается пользоваться только текстовым редактором на компьюетере, использование любых других приложений и вычислительных средств (в том числе калькуляторов) запрещено.**

**! Решения, выполненные от руки (письменный вид) на листах НЕ принимаются и проверяться НЕ будут !**

### **Алгоритм действий при работе в MS Оffice**:

- 1) Решаем задачу(-и) на черновике. Рекомендуется заносить решения в текстовый редактор по мере выполнения заданий, поэтапно сохраняя ответы (файлы).
- 2) Если Вы используете текстовый редактор:
	- a) создаем новый документ в Вашем редакторе для чистового решения каждой задачи; Вы можете воспользоваться **TT** Уравнение \* текстовыми возможностями (скобки, верхний/нижний индексы) или встроенным пакетом формул через меню вкладки «Вставка» (если есть навык работы с ним);
	- b) после того, как решение записано, сохраняем файл НА РАБОЧЕМ СТОЛЕ в формате pdf:

"Файл" – Сохранить как – Компьютер – Обзор – Рабочий стол назвать документ своим логином с добавлением N - номера задачи  $(ol24****N)$  -

## **Выбрать для сохранения формат PDF**

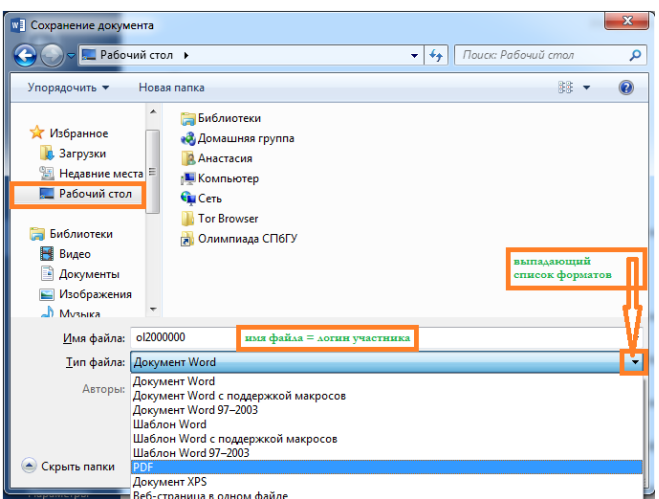

### (пример сохранения в Ms Word)

c) Загружаем файл ol24\*\*\*\*\* N в качестве ответа на вопрос в системе тестирования.

### **НИ В КОЕМ СЛУЧАЕ НЕЛЬЗЯ УКАЗЫВАТЬ**

# **В НАЗВАНИИ ДОКУМЕНТА или В САМОМ ДОКУМЕНТЕ ИНЫЕ ДАННЫЕ!!!**

**Работа, названная отличным от логина именем, проверяться не будет!**

**ОТВЕТ ПРИНИМАЕТСЯ ТОЛЬКО В НЕРЕДАКТИРУЕМОМ ФОРМАТЕ!**  Документы с расширениями docx, rtf или odt система в качестве ответа не примет, они просто не сохранятся в работе.

Если участник не имеет возможности сохранить файл в pdf, он может сделать скриншот нужного фрагмента экрана с помощью сервиса «Ножницы» (на кнопке «Пуск» в «Стандартных» программах) или клавиши PrtSc на клавиатуре, назвать файл **ol24\*\*\*\*\*\_N** и загрузить его в качестве ответа на вопрос в системе тестирования.

При прохождении олимпиады и тестирования **НЕ НУЖНО** многократно нажимать на кнопку «Сохранить все ответы» и сохранять каждый вопрос отдельно, а также перезагружать страницу. **Достаточно нажать один раз после внесения всех ответов**. По окончании внесения всех ответов подождите пару минут и нажмите кнопку «**Закончить попытку**». Только после этого завершайте сеанс прокторинга.

В случае возникновения технических вопросов оперативно пишите в чат вашему проктору. Вопросы, связанные с условием и решением задач, не обсуждаются!